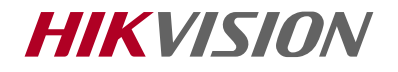

# DS-2CD26x5FWD-IZS バリフォーカルネットワークバレットカメラ

クイックスタートガイド

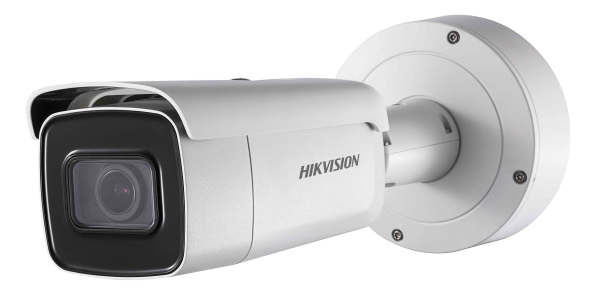

#### お買い上げいただきありがとうございます。

本製品をご使用の前に本書をよくお読みのうえ、正しくお使いください。また、本製品を 安全にお使いいただくため、「安全上のご注意」を必ずお読みください。お読みになった後、 本書はいつでも見られるところに大事に保管してください。

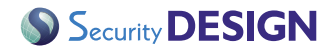

# <span id="page-1-0"></span>**クイックスタートガイド(本書)について**

本書は以下のモデルを対象としています。

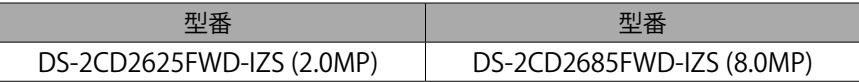

本書には、カメラ本体の各部の名称や設置、設定のしかたが記載されています。操 作の前に必ずお読みください。

また、製品や本書の記載を改良のため予告なく変更することがありますので、予め ご了承ください。

### 商標について

HIKVISIONおよびその他HIKVISIONの商標とロゴは、各法域においてHIKVISION に帰属します。その他、以下に述べる商標とロゴは、それぞれの所有者に帰属しま す。

## 著作権について

本書は、その一部・全部あるいはその手段にかかわらず、HIKVISIONの書面によ る事前許可なく複製、変更、翻訳、または配布することはできません。別段の規定が ない限り、HIKVISIONは本書に関して、明示・黙示を問わず、一切の保証や表明を しません。

# <span id="page-2-0"></span>免責について

適用法が認める最大限の範囲において、本製品は、そのハードウェア、ソフトウェ ア、およびファームウェアを含め、全ての欠陥やエラーを含め現状のまま提供され ており、明示・黙示を問わず、HIKVISIONは(商品性、十分な品質、特定目的に対す る適合性、および第三者の侵害を含むがこれに限定されない)一切の保証を行わな いものとします。HIKVISION、その取締役、役員、従業員、代理人は、本製品の使用に 関して生じた営業利益の損失、事業の中断、データや文書の損失なども含め、結果 的、偶発的、間接的、または特別な損害について、当該損害の可能性について HIKVISIONが報告を受けていたとしても、いかなる場合も責任を負わないものと します。

インターネットにアクセス可能な製品においては、お客様の責任で当該製品をご 使用ください。HIKVISIONは、通常の使用の範囲外の運用、プライバシーの侵害、 またはその他サイバー攻撃、ハッカーによる攻撃、ウィルス感染、その他インター ネットセキュリティ上のリスクから生じた損害に対して一切責任を負わないもの とします。ただし、HIKVISIONは必要に応じて技術サポートを適宜提供します。監 視に関する法律は、法域によって異なります。本製品をご使用になる前に、ご使用 予定の法域のすべての適用法を確認し、ご使用が適用法に準拠することを確認し てください。HIKVISIONは、違法な目的のために本製品が使用された場合も責任 を負いません。本書と適用法が相反する場合は、適用法が優先します。

# Security **DESIGN**

# 目次

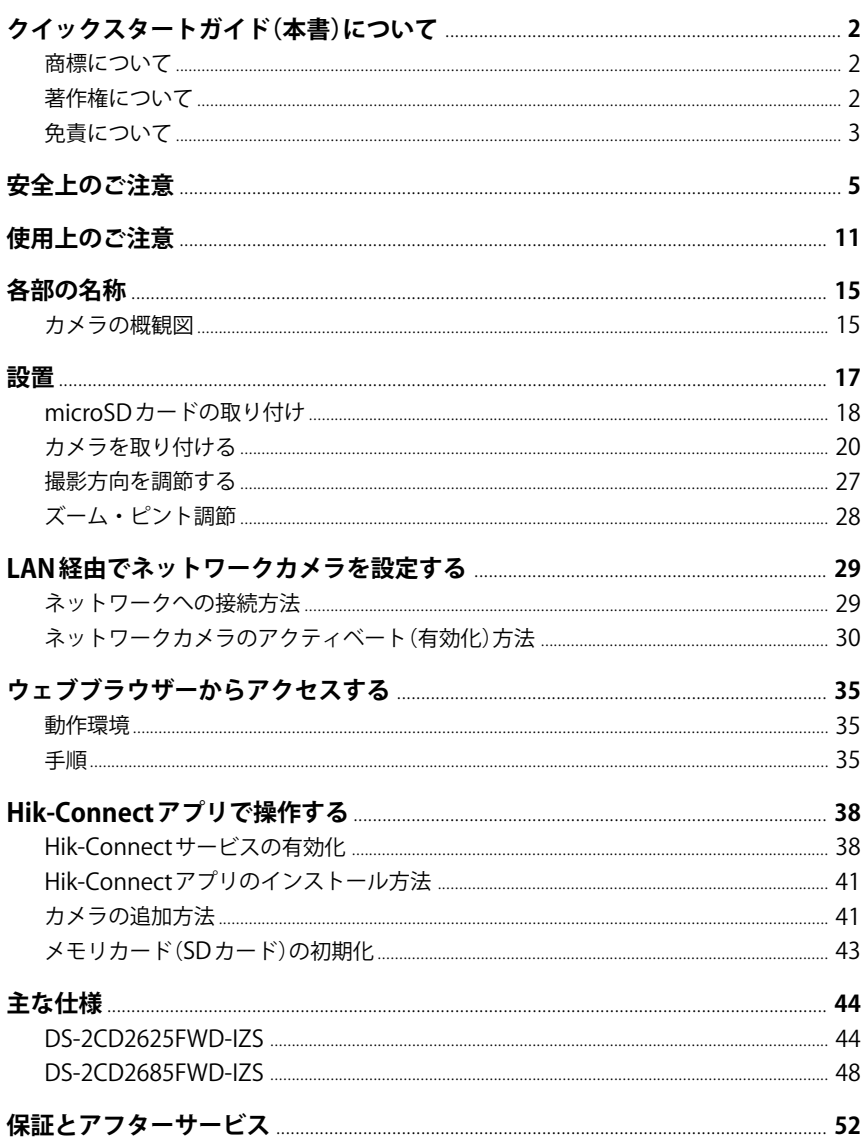

# <span id="page-4-0"></span>**安全上のご注意**

本製品をご使用の前にこの「安全上のご注意」を必ずお読みください。 本製品を正しく安全にお使いいただき、お客様や他の方々への危害や財産への損 害を未然に防止するために次のことを必ずお守りください。

- •「安全上のご注意」の注意事項を守る。
- 故障や破損した場合は、すぐに使用を中止し、販売店に相談する。
- 煙や臭い、異音が製品から発生した場合は、すぐに電源を切って電源プラグをコ ンセントから抜き、販売店に相談する。

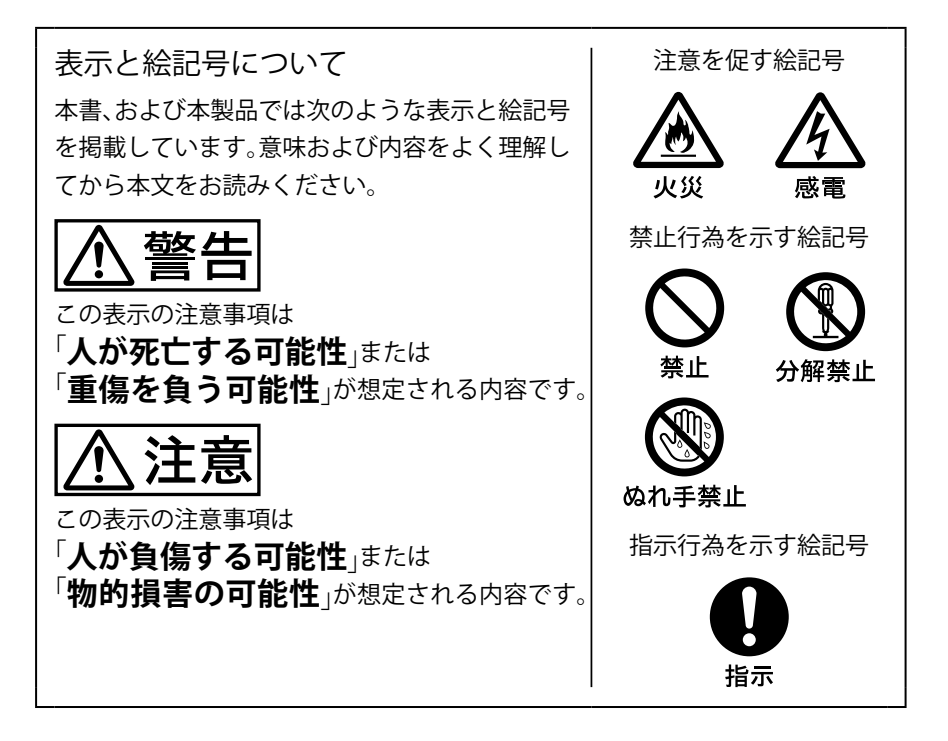

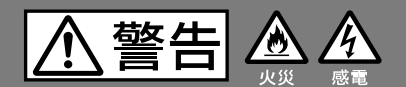

次の注意事項を守らないと、「人が死亡する可能性」または「重 傷を負う可能性」が想定されます。

本製品の設置や配線工事のときは配管や配線を傷つけないよう 注意する

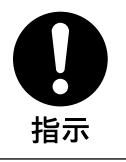

配管や配線の傷は、火災や感電などの原因になることがありま す。

専用の電源コードや接続ケーブルを使用する

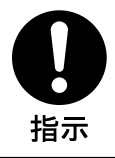

専用の電源コードや接続ケーブル以外のものを使用すると火災 や感電、故障の原因になります。

指定以外の電源電圧で使用しない

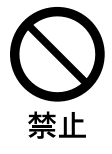

入力電圧はIEC60950-1 (JIS60950-1)に準じた直流12Vとし、 安全特別低電圧(SELV)および有限電源(LPS)の要求を満たして いなくてはなりません。なお、PoEで電源供給を行う場合は、本 書指定の給電装置を使用してください。詳細については「主な仕 様」をご覧ください。 指定以外の電源電圧で使用すると、火災や感電などの原因にな ります。

複数の機器を一つの電源アダプターに接続しない

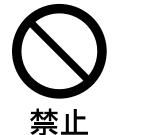

過負荷により火災や故障の原因となることがあります。

#### ぬれた手で本製品に触らない

感電の原因になることがあります。

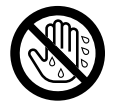

ぬれ手禁止

#### 異物を本製品に入れない

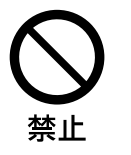

本製品の内部に異物が入ると火災や感電の原因になります。異 物が入った場合は、直ちに電源を切ってください。

分解や改造はしない

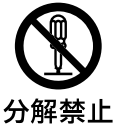

分解、改造をすると、火災や感電、重傷を負う原因になることが あります。

点検や修理などに関しましては販売店にご依頼ください。

#### 電源コードや接続ケーブルを傷つけない

禁止

電源コードや接続ケーブルを傷んだ状態で使用すると、火災や 感電などの原因になります。

- 重いものを載せない
- 引っ張らない
- 加工をしない
- 熱器具に近づけない

### 落下防止ロープを利用して取りつける

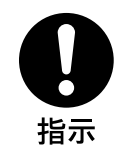

高所での作業では機器の落下により通行人等に重大な危害を与 えることがあります。

#### 塩害や腐食性ガスが発生する場所へは設置しない

金属の腐食により故障や負傷の原因になることがあります。

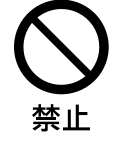

注意

次の注意事項を守らないと、「人が負傷する可能性」または「物 的損害の可能性」が想定されます。

### 本製品の部品の取り付けは正しく行う

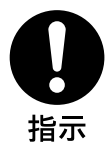

取り付け方法を誤ると、落下による負傷の原因になります。 本書に記載されている手順に従い、確実に取り付けてください。

#### ねじ・ボルトはしっかりと締め付ける

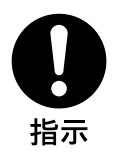

取り付ける場所、材質に応じた適切な取り付けをしてください。 落下などにより、故障や負傷の原因になることがあります。

熱源(熱器具)の近くには設置しない

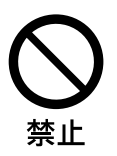

火災や故障の原因になることがあります。

カメラを落下させたり、衝撃を与えたりしない

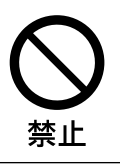

落下させたり、衝撃を与えると、故障やけがなどの原因となるこ とがあります。

センサー部を触らない

故障の原因となることがあります。

#### レーザー光線に撮像素子表面が照射されないよう気を付ける

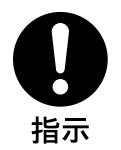

レーザー機器をご使用になっている場合は、レーザー光線に よって撮像素子が焼損することがあり、故障の原因となること があります。

#### レンズを太陽や非常に明るい場所に向けない

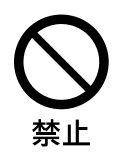

ブルーミング(にじみ)やスミア(縦じま)が発生することがあり ます。故障ではありませんが、撮像素子の寿命にも影響すること があります。

### 移動する場合はコード類をすべて外す

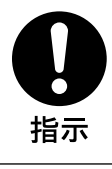

接続したまま移動すると、コードに傷がつき、火災や感電の原因 になることがあります。

# <span id="page-10-0"></span>**使用上のご注意**

#### ご使用の前に

- パッケージには下記の付属品が梱包されています。
	- ① 本体 × 1台
	- ② 英語マニュアル(Quick User Guide、Quick Start Guide)× 1式
	- ③ CD(英語)× 1枚
	- ④ カメラ取付用ビスセット × 1式
		- マウント用ビス(4mm×25mm 4本)
		- プラスチックアンカー (4本)
	- ⑤ ジャンクションボックス × 1個
	- ⑥ アダプタープレート × 1個
	- ⑦ 画角調整用アナログコネクタ × 1個
	- ⑧ コンジットジョイント(G3/4)× 1個
	- ⑨ LANケーブル配線ツール × 1個
	- ⑩ L字レンチ × 1個
- 作業前に、パッケージ内の機器に破損がないこと、すべての付属品が揃っている ことを確認してください。
- 結露した状態で使用すると故障の原因となります。結露がある場合は湿気が少な く、湿度と温度が安定した場所に数時間置き、完全に結露が消えてから電源を入 れてください。
- 静電気除去を行い、手が濡れていないことを確認の上、カメラに触れてください。
- 設置場所を確認し、安全を確認したうえで設置作業を開始してください。

#### データについて

本製品のカメラ映像はネットワークを通じて閲覧することができますが、第三者 に閲覧、使用される恐れもあります。本製品の設置やご利用につきましては、被写 体のプライバシーおよび肖像権などを考慮した上で、お客様の責任で行ってくだ さい。

#### 個人情報について

- 本製品を使用したシステムで撮影された個人を識別できる情報は、「個人情報の 保護に関する法律」で定められた「個人情報」に該当します。法律に従って、映像情 報を適正にお取り扱いください。
- 本製品で記録された情報は「個人情報」に該当する場合があります。よって、本製 品、または本製品の記録媒体を破棄、譲渡、修理などで第三者へ渡す際には取扱い に充分注意してください。

#### 設置・保管場所について

次のような場所に設置や保管はしないでください。

- •対応温度/湿度以上、または以下の場所(対応温度/湿度は「主な仕様」をご覧く ださい。)
- ほこりの多い場所
- 湯気や油煙の多い場所
- 熱源(熱器具)の近く
- 強度が充分でない場所
- 高所等の強風が予想される場所
- 振動や衝撃がかかる場所
- 温度変化が激しい場所
- 非常に明るい場所や、照明が不安定な場所
- 可燃性ガスの発生する場所
- 塩害や腐食性ガスが発生する場所
- 強い電磁波を発生する機器の近く
- 強い磁気を発するものの近く
- 放射線やX線が発生する場所

#### 放熱について

使用中に布などで本製品を包まないでください。なお、熱がこもるのを避けるため に、通気性が良い環境に設置してください。

#### 輸送について

- 本製品を持ち運ぶ際は、必ずすべての接続を外してから運んでください。
- 本製品を輸送する際は、クッションなどで梱包し、強い衝撃がかからないようご 注意ください。

#### microSD カードに関して

microSDカードに記録したデータは、以下の場合に破損したり、消失したりする可 能性があります。データの破損や消失による損害や賠償、逸失利益については、一 切の責任を負いかねますので、ご了承ください。

- microSDカードにアクセス中に、本製品から取り出したり、電源を切ったりした 場合
- microSDカードに衝撃が加わった場合
- microSDカードが製品寿命を迎えた場合 (使用方法により、製品寿命は大幅に短くなる場合があります。)
- microSDカードが正しく装着されなかった場合

#### お手入れについて

- お手入れをする場合は、必ず電源コードおよびLANケーブルを外した状態で行っ てください。
- レンズ表面に付着したほこりやごみはブロアーで払ってください。
- 本体の汚れは乾いた柔らかい布で軽くふき取ってください。汚れがひどい場合は、 中性洗剤を水でうすめてふき取り、最後にからぶきをしてください。
- アルコールやシンナー、ベンジンなどは使用しないでください。表面の仕上げが 溶けたり、傷めることがあります。

#### 結露

本製品を寒いところから急に暖かいところに持ち込んだときなど、機器表面や内 部に水滴がつくことがあり、これを結露といいます。結露が起きたときは雷源を切 り、結露がなくなるまで放置し、結露がなくなってからご使用ください。結露時の ご使用は機器の故障の原因となる場合があります。

重要

機器の名称と電気定格は、定格ラベルに表示されています。

- 本製品を使用する前は、必ず作動テストを行い、正常に作動(記録など)されて いることをご確認ください。本製品や記録媒体などの使用中に、万が一これら の不具合により記録されていなかった場合の情報内容は補償いたしかねます ので、ご容赦ください。
- 本製品の動作状態や保証期間内、および保証期間経過後にかかわらず、犯罪・ 事故等が発生した場合の損害についても、一切の責任を負いかねます。
- 本製品を使用したことによるお客様、または第三者からのいかなる請求につ いても、一切の責任を負いかねます。
- 本製品内、記録メディア、外部のストレージ等に記録されたデータの損失、修 復、複製の責任は負いかねます。
- 通信を行う機器でセキュリティ対策を行わなかった結果、または、通信仕様上 の、やむを得ない事情により、データ漏洩等、セキュリティ上の問題が発生し た場合、それによって生じたあらゆる損害に対する責任を負いかねます。

# <span id="page-14-0"></span>**各部の名称**

# カメラの概観図

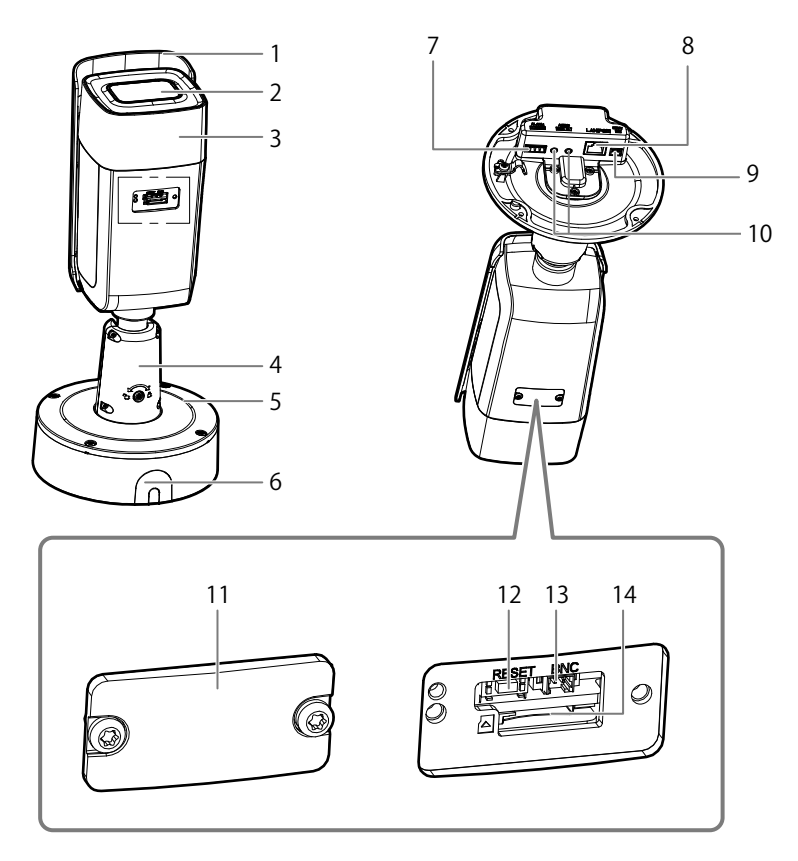

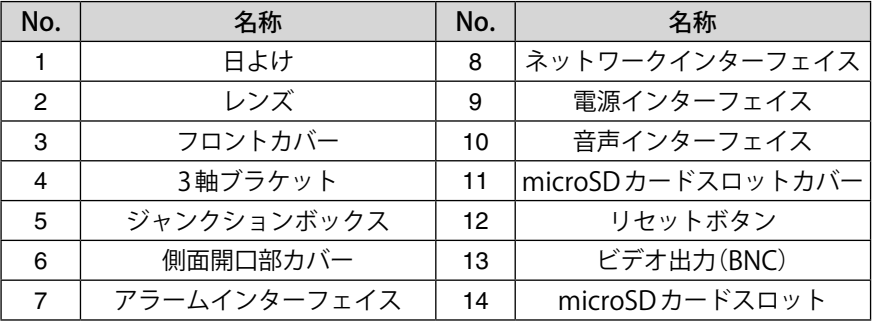

#### ヒント

- カメラの電源投入時、および再起動時にRESETボタンを約10秒押すと、ユーザー 名、パスワード、IP アドレス、ポートナンバーなどが初期設定に戻ります。
- 本製品は直流12VおよびPoE電源に対応しています。ご使用の電源電圧が本製 品に適合していることを確認してください。

# <span id="page-16-0"></span>**設置**

作業前に、パッケージ内の機器に破損がないこと、すべての組立て部品が揃ってい ることを確認してください。

# **个警告**

下記の注意事項を守らないと、けがをしたり周辺の物品に損害を与えたりするこ とがあります。

- 設置は専門業者または販売店に依頼してください。正しく設置しないと、火災や 感電、落下による重傷を負う原因になることがあります。
- 本製品の仕様が設置する環境に適しているか確認してください。
- 壁や天井などの高所へ設置する際は、取り付け場所が本製品および取付部品の4 倍以上の重量に充分耐えられる強度があることを必ずお確かめください。充分な 強度がないと、落下による重傷を負う原因になることがあります。
- 本製品を壁や天井に設置する際は、確実に固定してください。
- 落下を防止するため、落下防止ロープを必ず取り付けてください。
- 設置作業中は、関連するすべての機器の電源を必ず切っておいてください。
- 破損を防ぐため、仕様にあった電圧の電源をお使いください。
- 電源プラグはコンセントにしっかりと接続してください。
- 1年に一度は、取付部品のゆるみや動作確認などの点検を実施してください。また、 使用状況に応じて、点検の間隔を短くしてください。

#### ご注意

- 修理や保守のために、ご自分でカメラを分解することはおやめください。
- 製品が正常に作動しない場合は、販売店にご連絡ください。
- 赤外線が搭載されているカメラでは、赤外線の反射を防ぐために以下の点に注意 してください。
	- ※ カメラレンズの近くには反射面が存在しないようにしてください。カメラか らの赤外線光が反射され、光が映り込んだり露出異常を起こしたりします。

# <span id="page-17-0"></span>microSD カードの取り付け

カメラにはmicroSDカードスロットが内蔵されており、microSDカードにデー タを直接記録することができます。microSDカードを使用する場合は、次の手順 に沿ってmicroSDカードをカメラに挿入してください。

#### ヒント

microSD/SDHC/SDXCカード(最大128GB)に対応しています。

**1** 付属のL字六角レンチでネジを緩め、microSDカードスロットカバーを取り 外す。

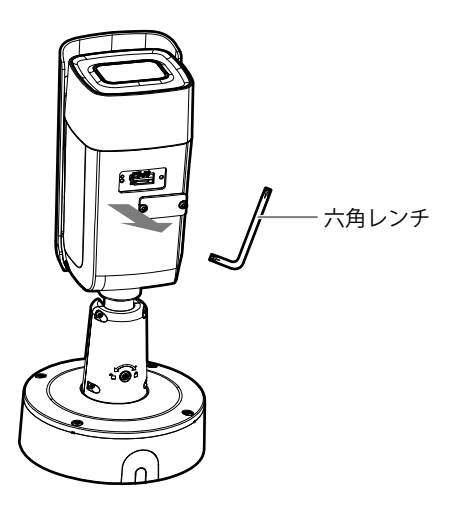

**2** microSDカードをカードスロットに挿入する。

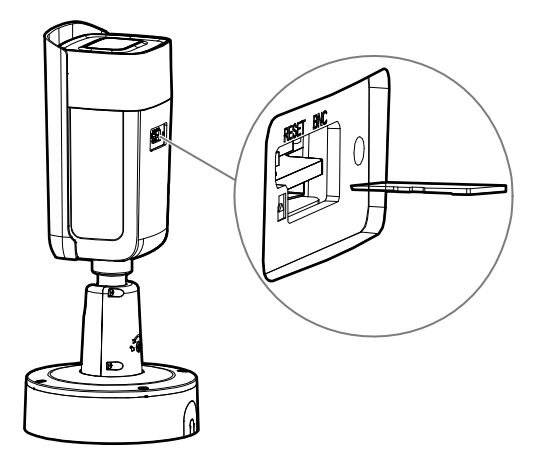

**3** スロットカバーを元の位置に戻し、ネジを締める。

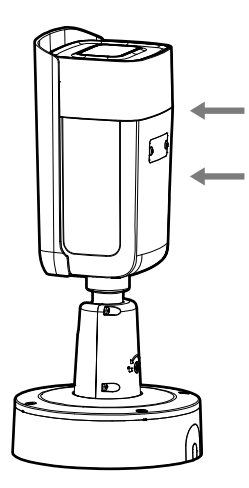

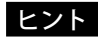

挿入したmicroSDカードを取り出すには、microSDカードを軽く押しこみます。

# <span id="page-19-0"></span>カメラを取り付ける

本製品は底部に取付金具がついていますので、壁や天井などに直接取り付けるこ とも、ギャングボックス[別売]を使用して取り付けることも可能です。 設置の際はご希望の取り付け方法の手順をご覧ください。

## 直接取り付ける

**1** microSDカードを使用する場合は、microSDカードを取り付ける。

#### ヒント

microSDカードの取り付け方法は「microSDカードの取り付け」を参照してく ださい。

**2** 付属のアダプタープレートを、カメラを設置する場所に取り付ける。 アダプタープレートの、数字の1が記された4か所にネジ穴をあけます。

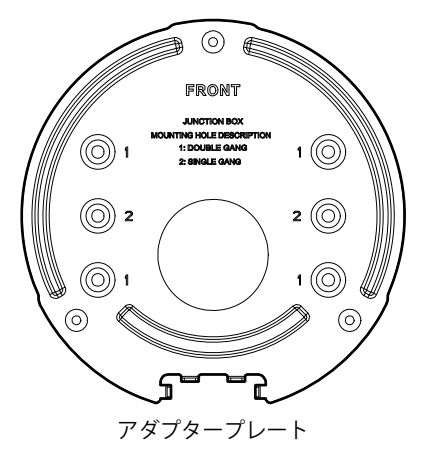

カメラの取り付け位置を決める際は下図の取付用寸法図もあわせて参考にし てください。

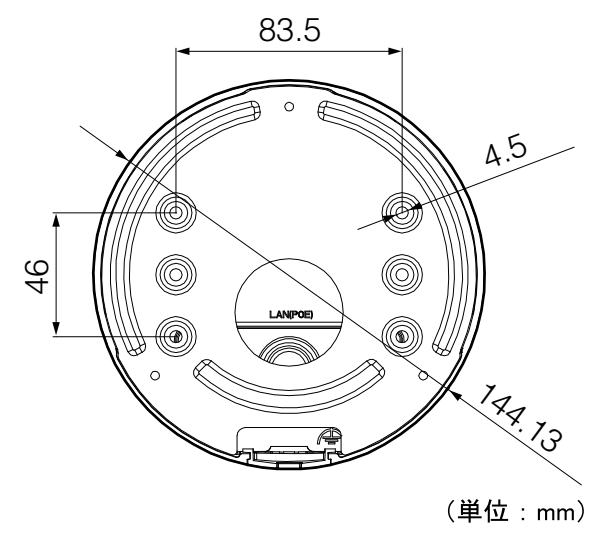

ヒント

壁や天井の内側にケーブルを通す場合は、アダプタープレートに従ってケーブ ル穴をあけてください。壁や天井の表面に配線する場合は不要です。

**3** ネジでアダプタープレートを壁や天井に固定する。

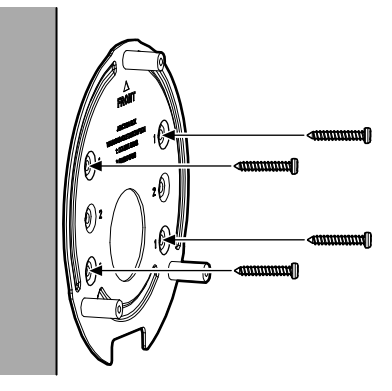

**4** ネジを締めて、ジャンクションボックスを取り外す。

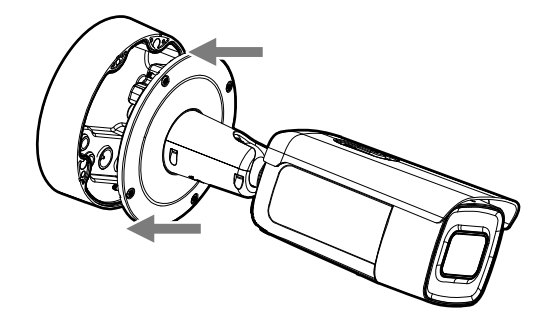

**5** ジャンクションボックスの密閉プラグに穴をあけ、ケーブル類を密閉プラグに 通す。

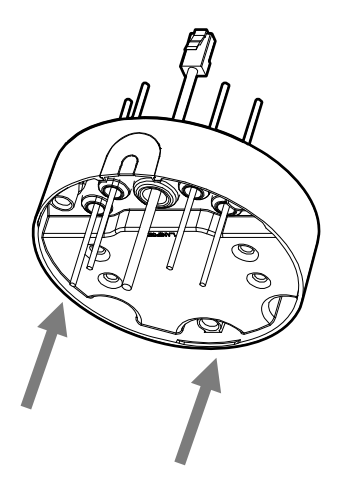

#### ご注意

- 音声ケーブルは、密閉プラグに通してからコネクタに接続してください。
- ネットワークケーブルを密閉プラグに通す際は、付属のLANケーブル配線 ツールを利用してください。

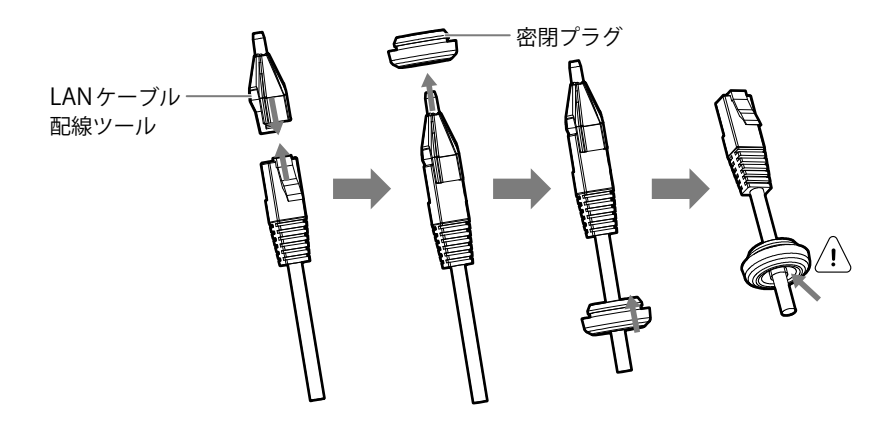

**6** 壁や天井に固定したアダプタープレートに、ジャンクションボックスをネジで 取り付ける。

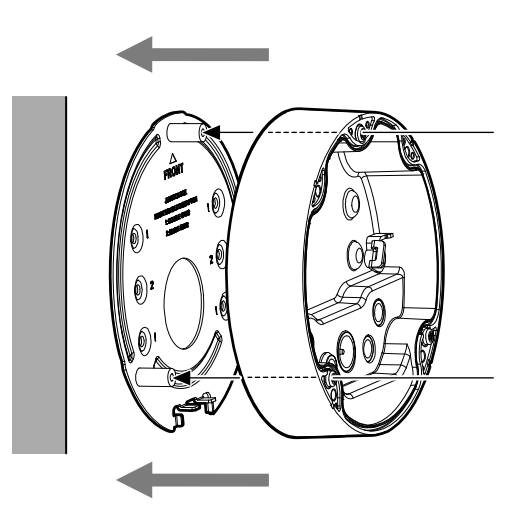

**7** 落下防止ロープを取り付け、カメラとジャンクションボックスをつなげる。

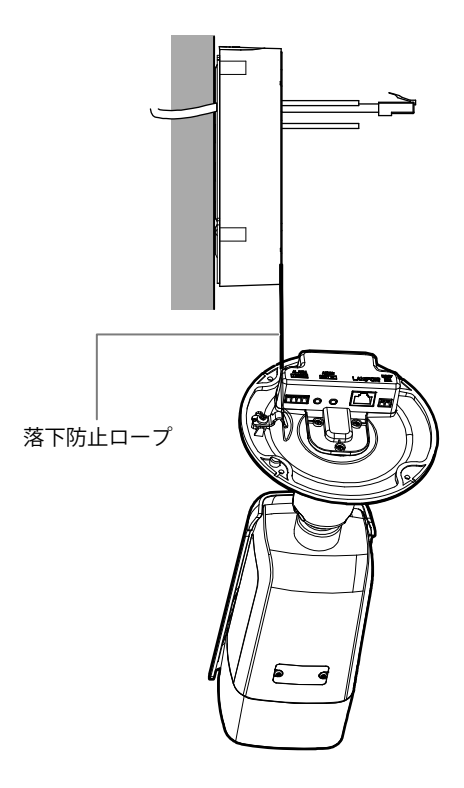

**8** ネジでカメラをジャンクションボックスに固定する。

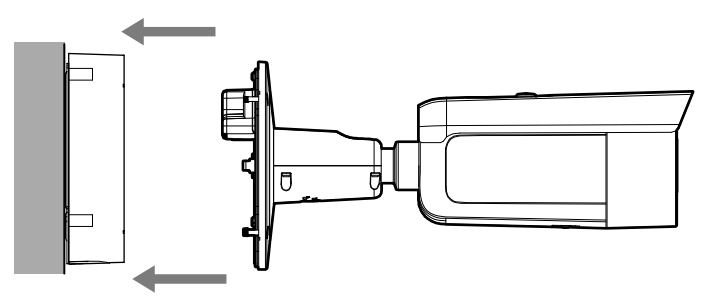

カメラの固定(壁に取り付けた場合)

**9** 画像出力端子をモニターに接続し、電源プラグを電源に接続する。

**10** 画角とピントの調節をする。

#### ヒント

詳細については「撮影方向を調節する」「ズーム・ピント調節」をご覧ください。

## ギャングボックス [ 別売 ] を使って取り付ける

#### ご注意

ギャングボックス[別売]は別途ご購入ください。

**1** アダプタープレートをギャングボックス[別売]に取り付ける。

- **2** カメラのケーブル類をケーブル穴に通す。
- **3** ネジでカメラをギャングボックス[別売]に固定する。

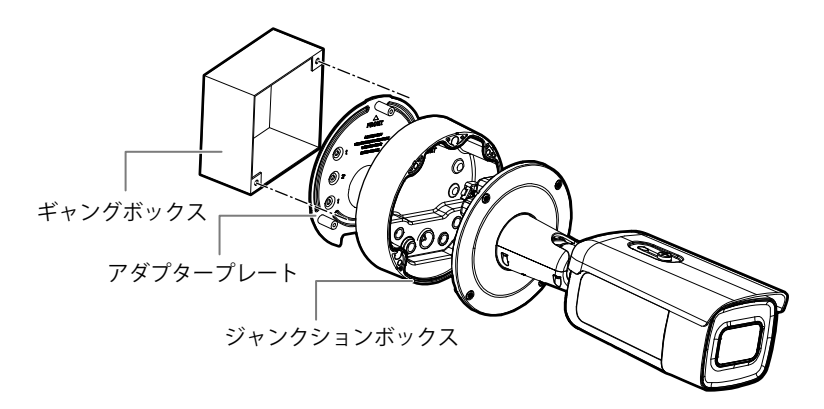

### **S** Security **DESIGN**

- **4** 画像出力端子をモニターに接続し、電源プラグを電源に接続する。
- **5** 画角とピントの調節をする。

#### ヒント

詳細については「撮影方向を調節する」「ズーム・ピント調節」をご覧ください。

### 取付ネジについて

設置する場所や材質に適したネジをご使用ください。

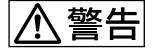

設置する場所や材質に適したネジを使用してください。適した取付ネジを使用し ないと落下による重傷を負う原因になることがあります。

## <span id="page-26-0"></span>撮影方向を調節する

3軸(水平(パン)・垂直(チルト)・回転(ローテーション))調整でカメラの回転・ 位置決めを調節できます。この機能によりお好みの撮影方向を決めることができ ます。

- **1** ロックネジを緩める。
- **2** カメラの回転・位置決めを調節する。

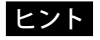

- 水平方向(パン)の調節可能範囲は0°~ 360°です。
- 垂直方向(チルト)の調節可能範囲は0°~ 90°です。
- 回転(ローテーション)の調節可能範囲は0°~ 360°です。
- **3** ロックネジを締める。

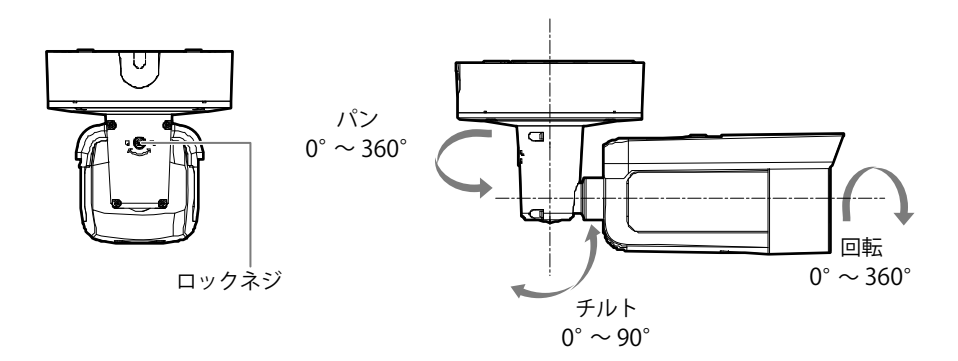

# <span id="page-27-0"></span>ズーム・ピント調節

本製品には電子レンズが装着されています。次の手順に従ってレンズを調整して ください。

**1** カメラの起動およびウェブブラウザーからのアクセスを行う。

#### ヒント

カメラへの起動方法およびウェブブラウザーからのアクセス方法の詳細につ いては、「LAN経由でネットワークカメラを設定する」および「ウェブブラウ ザーからアクセスする」を参照してください。

**2** PTZ制御インターフェイスのズームボタンおよびフォーカスボタンを調整し て、モニターに画像が鮮明に表示されるように調整する。

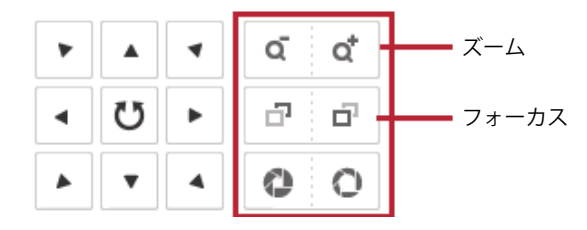

# <span id="page-28-0"></span>**LAN経由でネットワークカメラを設定する**

#### ご注意

■ 直接接続

インターネット通信機器はハッキングなどのネットワーク攻撃を受けたり、情報 漏洩などの危険性がありますので、これらを回避するため、ネットワークセキュリ ティ対策を充分に行った上で使用してください。また、本製品が正常に作動しない 場合は、販売店にご連絡ください。

### ネットワークへの接続方法

下図を参考にカメラをネットワークへ接続してください。

ネットワークケーブル ネットワークカメラ ファイン コンピューター ■ スイッチもしくはルーター経由での接続 ネットワーク ケーブル スイッチ または ルーター ネットワーク ケーブル ネットワークカメラ ファンピューター

# <span id="page-29-0"></span>ネットワークカメラのアクティベート(有効化)方法

カメラをアクティベート(有効化)するには、初回起動時にお客様にパスワードを 設定していただく必要があります。

カメラは、ウェブブラウザーかSADPソフトウェア、またはクライアントソフト ウェアのいずれかを経由してアクティベート(有効化)します。次の説明はウェブ ブラウザーおよびSADP経由のアクティベート方法についての説明です。クライ アントソフトウェア経由のアクティベートについてはカメラのユーザーマニュア ルをご覧ください。

#### ご注意

パスワードを設定しないとカメラは使用できません。

#### ウェブブラウザー経由のアクティベート(有効化)方法

**1** カメラの電源を入れ、カメラをネットワークに接続する。

**2** ウェブブラウザーのアドレスバーにIPアドレスを入力し、Enterキーを押して 起動画面に進む。

#### ヒント

- IPアドレスの初期値は「192.168.1.64」です。
- お使いのコンピューターと同じセグメントにネットワークカメラを接続する 必要があります。
- 初期設定でDHCPが有効なカメラについては、カメラをSADP経由でアクティ ベートさせ、IPアドレスを検索してください。

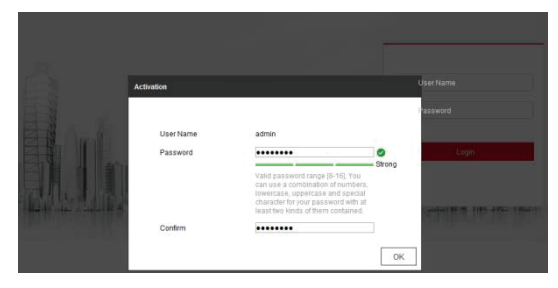

アクティベート画面(ウェブ)

**3** アクティベート画面でパスワードを設定する。

#### ご注意

本製品のセキュリティ強化のため、大文字、小文字、数字や記号のいずれかを最 低3つ組み合わせた、8文字以上のパスワードを設定してください。また定期 的に新しいパスワードを設定することをお勧めします。特に厳戒システムにお いては、パスワードを凋、もしくは月ごとに再設定することでより強固にセ キュリティーを守ることができます。

**4** パスワードを確認する。

**5** [OK] をクリックしてパスワードを保存し、ライブビュー画面に進む。

#### SADP 経由のアクティベート (有効化)方法

SADPはオンライン機器の検出やカメラのアクティベートを行ったり、パスワー ドの再設定をすることができます。SADPソフトウェアは付属のディスクもしく は公式ウェブサイトから入手することができます。SADPソフトウェアのインス トール方法は、インストール時に表示される指示に従いインストールしてくださ い。

**1** SADPソフトウェアを起動する。 SADPソフトウェアは起動すると、自動的にお使いのコンピューターが接続し ているネットワーク上からオンライン機器を検索します。

**2** 機器一覧からステータスを確認してInactive(未アクティブ)機器を選択する。

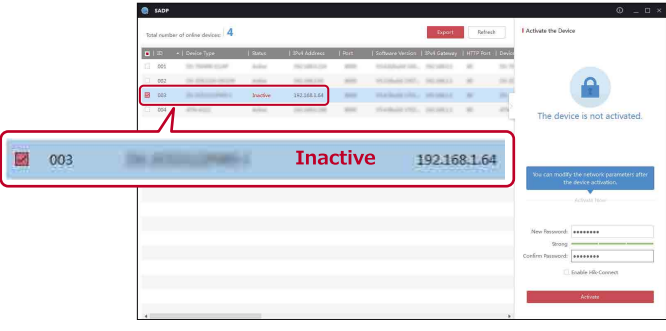

SADP画面

#### ヒント

SADPソフトウェアはカメラの一括アクティベート(有効化)を行うことがで きます。詳細についてはSADPのユーザーマニュアルをご覧ください。

**3** アクティベート画面でパスワードを設定する。

#### ご注意

本製品のセキュリティ強化のため、大文字、小文字、数字や記号のいずれかを最 低3つ組み合わせた、8文字以上のパスワードを設定してください。また定期 的に新しいパスワードを設定することをお勧めします。特に厳戒システムにお いては、パスワードを週、もしくは月ごとに再設定することでより強固にセ キュリティーを守ることができます。

#### ヒント

機器のアクティベート(有効化)時にもHik-Connectサービスを有効にできま す。詳細については「Hik-Connectアプリで操作する」をご覧ください。

**4** パスワードを確認する。

**5** [Activate]をクリックして、起動する。

#### ヒント

ポップアップウィンドウでアクティベートが完了したか確認できます。 アクティベートが失敗した場合、設定したパスワードが要件を満たしているか ご確認のうえ、再試行してください。

#### IP アドレスの変更

LAN経由で映像を見たりカメラを設定したりするには、お使いのコンピューター と同じセグメントにネットワークカメラを接続する必要があります。ネットワー クカメラのIPアドレスの変更は、ウェブブラウザー、SADP、クライアントソフト ウェアなどで行うことができます。IPアドレス変更の例として、SADPからの変 更について示します。

**1** SADPソフトウェアを起動する。

**2** 機器一覧からステータスを確認してActive(アクティブ)機器を選択する。

#### ヒント

カメラをアクティベートしていない場合は「ネットワークカメラのアクティ ベート(有効化)方法」をご覧ください。

**3** 機器のIPアドレスを変更する。

#### ヒント

• IPアドレスの変更は、手動変更、もしくは[Enable DHCP] のチェックボック スにチェックを入れて変更してください。

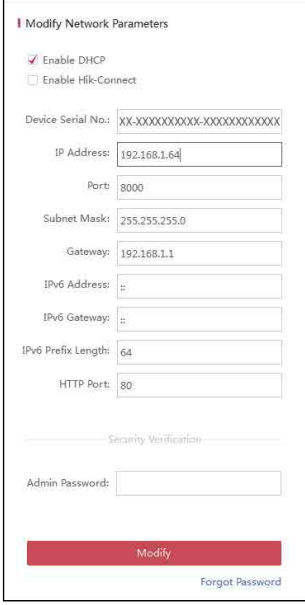

IPアドレスの変更

• 機器のIPアドレス設定時にもHik-Connectサービスを有効にできます。詳細 については「Hik-Connectアプリで操作する」をご覧ください。

**4** Admin Password(管理者パスワード)を入力し、[Modify]をクリックする。

#### ヒント

SADPソフトウェアはカメラの一括IPアドレス変更を行うことができます。詳 細についてはSADPのユーザーマニュアルをご覧ください。

# <span id="page-34-0"></span>**ウェブブラウザーからアクセスする**

## 動作環境

ウェブブラウザーからカメラにアクセスする際は、下記の条件を満たしたパソコ ンをお使いください。

- OS: Windows XP 以降(32/64ビット)
- CPU: Intel Pentium IV 3.0 GHz以降(ビデオ解像度による)
- **RAM: 1G以上**

ディスプレイ解像度: 1024×768以上

ウェブブラウザー: Internet Explore 8以降、Apple Safari 8.0以降、 Mozilla Firefox 30.0-51、Google Chrome 31.0-44

#### 手順

ウェブブラウザーでアクセスするPCのIPアドレスを固定します。 その際、接続するカメラと同じセグメント(例:192.168.1.XX→ XXは64以外を 指定)に合わせます。

**1** ウェブブラウザーを開く。

**2** ブラウザーのアドレスバーにネットワークカメラのIPアドレス(例: 192.168.1.64)を入力し、「Enter」キーを押してログイン画面に進む。

#### ヒント

- IPアドレスの初期値は「192.168.1.64」です。
- カメラをアクティベートしていない場合は「ネットワークカメラのアクティ ベート(有効化)方法」をご覧ください。

**3** ユーザー名とパスワードを入力する。

#### ご注意

- 管理者ユーザーは適切にデバイスアカウントやユーザー、オペレーターを設 定してください。また、不要なアカウントやユーザー、オペレーター認証は消 去してください。
- 管理者ユーザーがパスワード入力に7回失敗するとロックがかかります。 ユーザーおよびオペレーターの場合は、5回失敗するとロックがかかります (30分間ログインできません)。

**4** [ログイン]をクリックする。

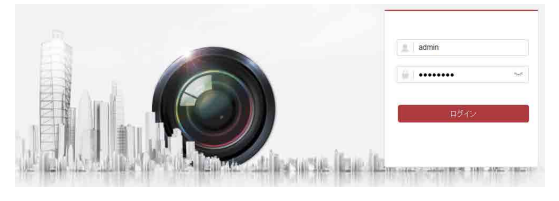

ログイン画面

**5** ライブ映像を見たりカメラを管理する前にプラグインをインストールする。 次の画面の表示に従いプラグインをインストールしてください。

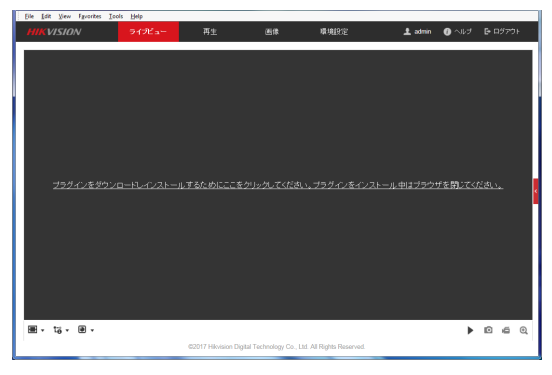

プラグインダウンロード画面

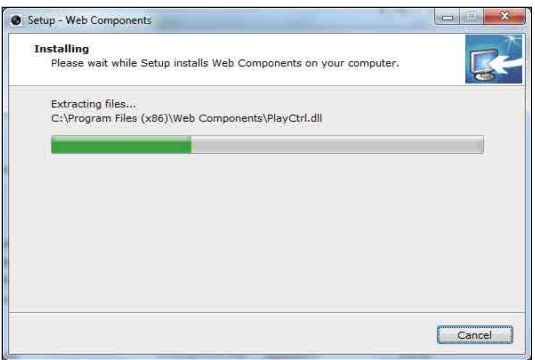

プラグインインストール画面 (1)

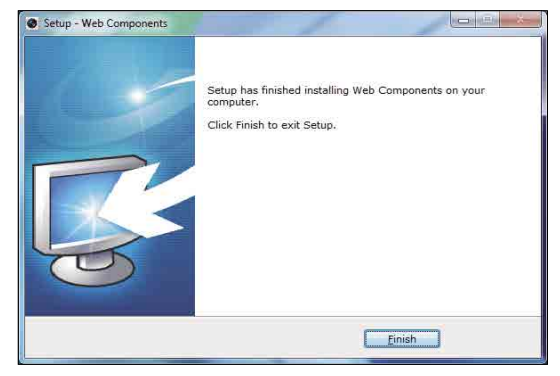

プラグインインストール画面 (2)

#### ご注意

プラグインのインストールを完了するために、ウェブブラウザーを閉じてくだ さい。

**6** プラグインのインストール後、ウェブブラウザーを再度開き、手順2~4を 行ってログインする。

#### ヒント

その他の設定の詳細は、ネットワークカメラの説明書をご覧ください。

# <span id="page-37-0"></span>**Hik-Connectアプリで操作する**

Hik-Connectはモバイル機器用のアプリケーションです。このアプリでは、カメラ のライブ画像の表示、アラーム通知の受信などができます。

#### こ注意

カメラによっては、Hik-Connectサービスはサポートされていません。

# Hik-Connect サービスの有効化

Hik-Connectサービスをお使いになる前に、カメラで本サービスを有効にします。 SADPソフトウェア、またはウェブブラウザー経由でサービスを有効にできます。

#### SADP ソフトウェアでサービスを有効にする

**1** カメラ起動中の画面、またはIPアドレス変更中の画面で、[Enable Hik-Connect]のチェックボックスにチェックを入れる。

#### ヒント

画面の表示については、「SADP経由のアクティベート(有効化)方法」または「IP アドレスの変更」をご覧ください。

**2** 認証コードを作成する、または認証コードを変更する。

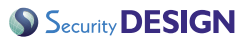

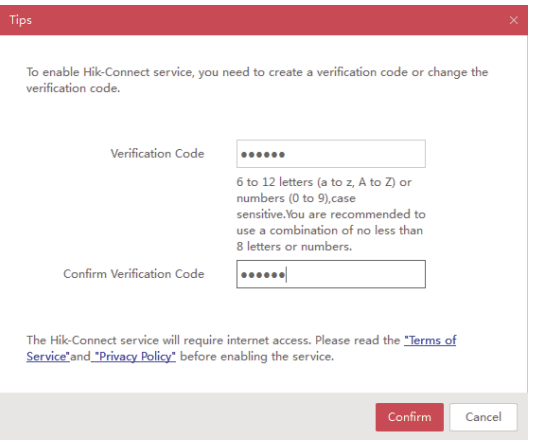

#### ご注意

認証コードはカメラをHik-Connectアプリに追加する際に必要になります。

- **3**「Terms of Service」と「Privacy Policy」をクリックし、内容を確認する。
- **4** 設定を確認する。

#### ウェブブラウザー経由でサービスを有効にする

#### ご注意

本サービスを有効にする前に、「ネットワークカメラのアクティベート(有効化)方 法」を参照してカメラをアクティベートします。

**1** ウェブブラウザー経由でカメラにアクセスする。

#### ヒント

「ウェブブラウザーからアクセスする」を参照してください。

**2** [環境設定] > [ネットワーク] > [詳細設定] > [プラットフォームへのアク セス]に移動し、設定画面を表示させる。

**3** [有効]のチェックボックスにチェックを入れる。

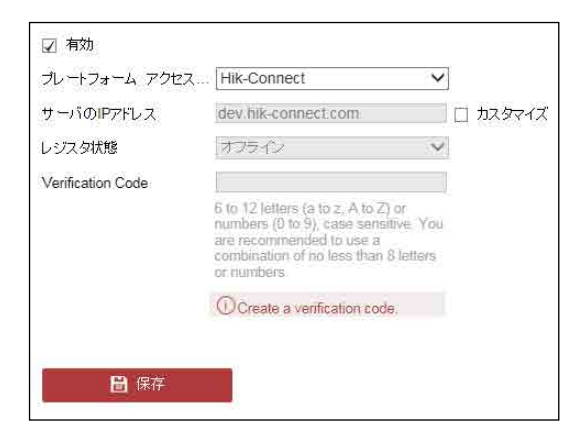

**4** ポップアップウィンドウの「Terms of Service」と「Privacy Policy」をクリック し、内容を確認する。

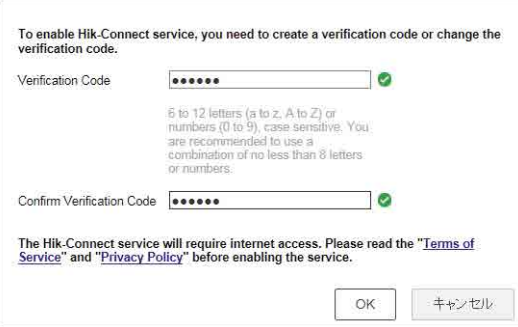

**5** カメラの認証コードを作成する、または認証コードを変更する。

#### ご注意

認証コードはカメラをHik-Connectアプリに追加する際に必要になります。

**6** 設定を保存する。

# <span id="page-40-0"></span>Hik-Connect アプリのインストール方法

- **1** App Store またはGoogle Play™で「Hik-Connect」で検索する。
- **2** Hik-Connectアプリをダウンロードし、インストールする。
- **3** アプリを起動し、Hik-Connectユーザーアカウントを登録する。
- **4** 登録後、Hik-Connectアプリにログインする。

## カメラの追加方法

#### ご注意

カメラをHik-Connectアカウントに追加する前に、「Hik-Connectサービスの有 効化」を参照して、カメラでHik-Connectサービスを有効にしてください。

**1** ネットワークケーブルを使ってカメラをルーターに接続する。

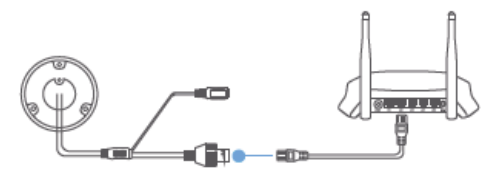

インターネットアクセス

#### ご注意

カメラをネットワークに接続後は、1分待ってからカメラでHik-Connectア プリを操作してください。

**2** Hik-Connectアプリ右上の「+」をタップし、カメラのQRコードをスキャンし てカメラを追加する。

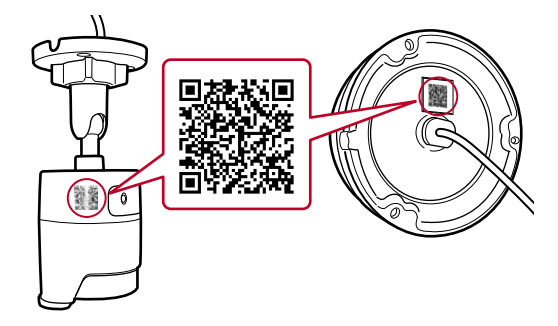

#### ヒント

- QRコードはカメラ上、またはカメラに同梱の英語マニュアルなどが入ってい るビニール袋にあります。
- QRコードが見つからない、または認識できないほどぼやけている場合は、 Hik-Connectアプリ右上の「+」をタップし、「手動追加」でシリアル番号を入 力すると、カメラを追加できます。
- **3** カメラの認証コードを入力する。

#### ヒント

- 認証コードは、カメラでHik-Connectサービスを有効にした際に作成、また は変更したコードです。
- 認証コードを忘れた場合は、ウェブブラウザーから[プラットフォームへの アクセス]を開いて、現在の認証コードを確認できます。
- **4** 画面の指示に従ってネットワーク接続の設定を行い、カメラをHik-Connect アカウントに追加する。

#### ヒント

詳細についてはHik-Connectアプリのユーザーマニュアルをご覧ください。

# <span id="page-42-0"></span>メモリカード (SD カード)の初期化

「ホーム」>「デバイス管理」からカメラを選択し、「ストレージステータス」項目で メモリカード(SDカード)のステータスを確認します。

メモリカードのステータスが「未初期化」と表示されている場合は、タップして初 期化します。ステータスが「ノーマル」に変われば、動体検知などイベントトリガー ビデオの録画ができます(録画の設定は、ウェブブラウザーもしくはクライアント ソフトウェアで行ないます)。

# <span id="page-43-0"></span>**主な仕様**

# DS-2CD2625FWD-IZS

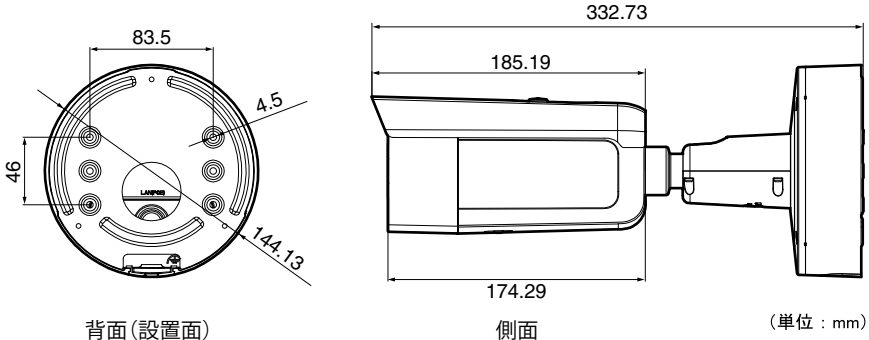

カメラ

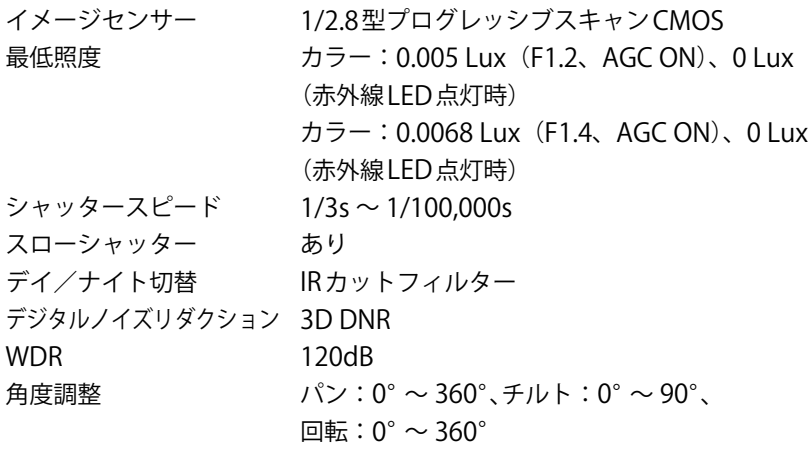

# レンズ

**絞り F1.4** 

 $\text{ 12 mm}$   $\text{ 2.8 mm}$   $\sim$  12 mm

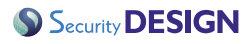

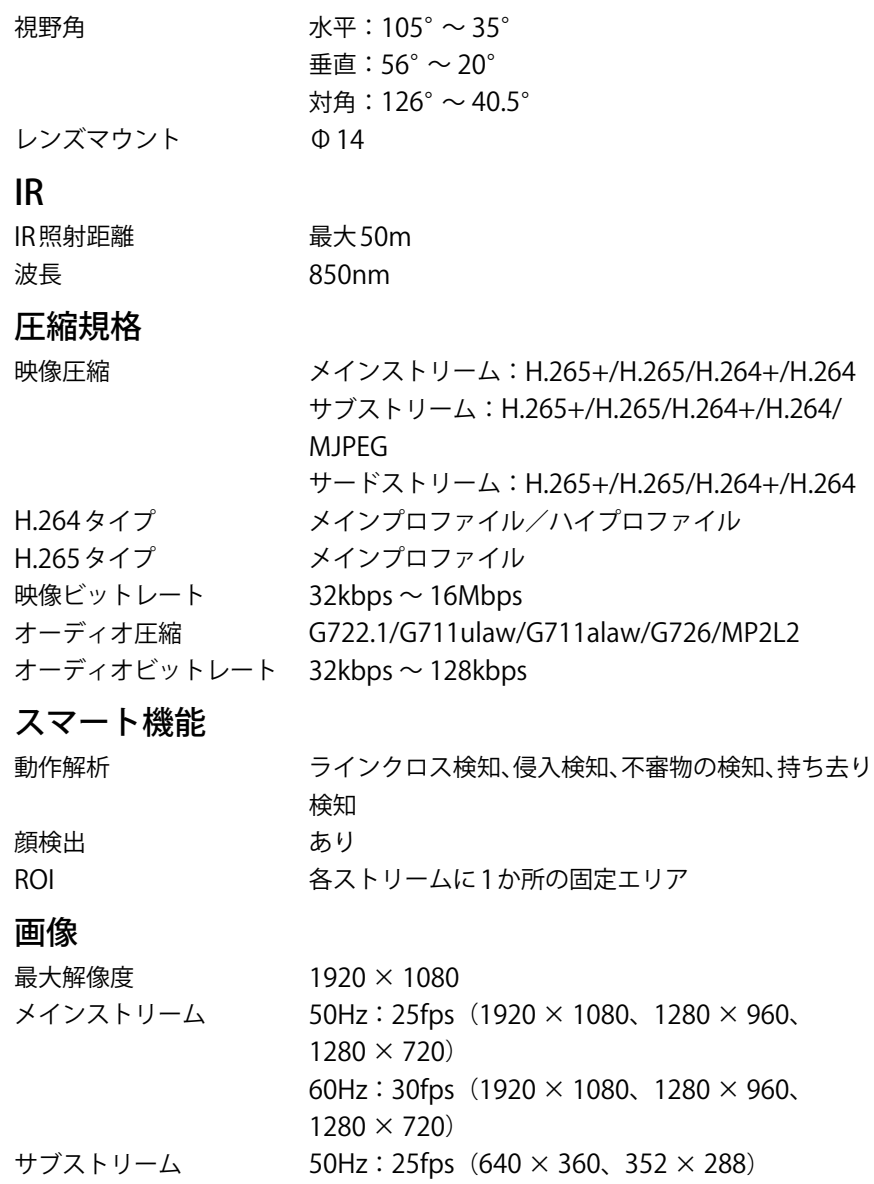

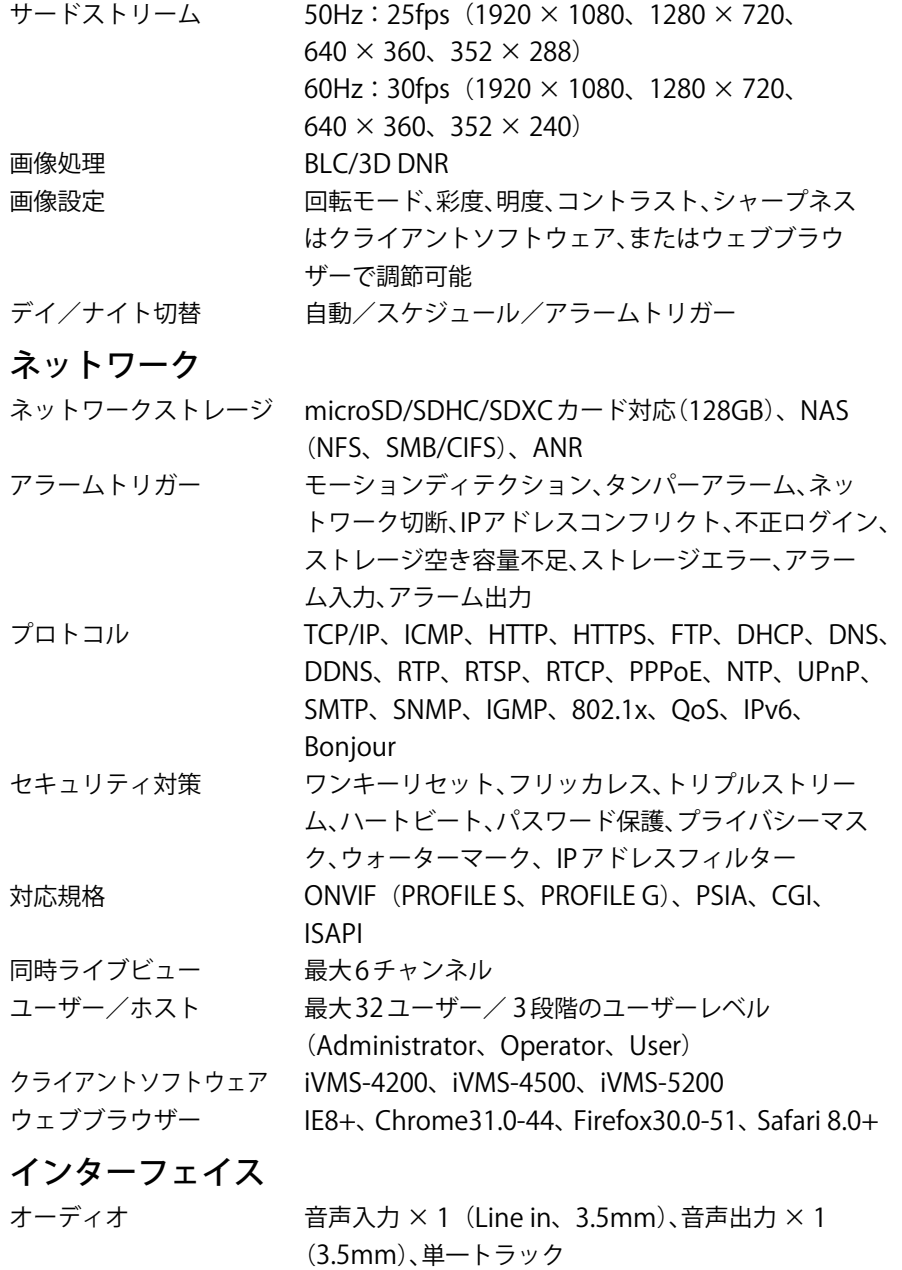

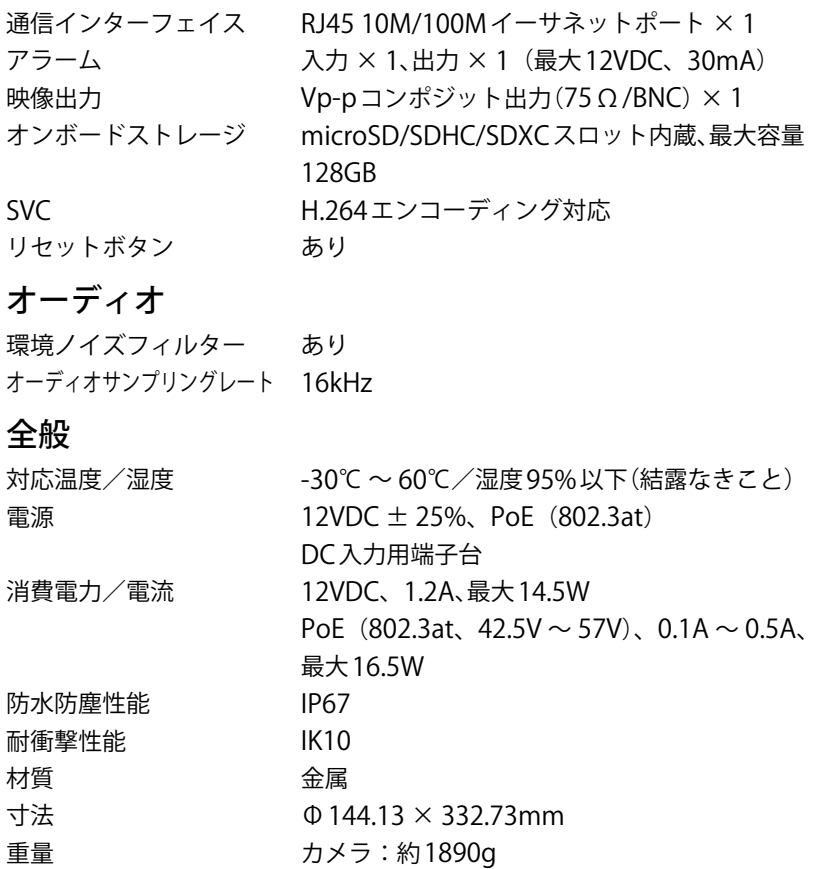

# <span id="page-47-0"></span>DS-2CD2685FWD-IZS

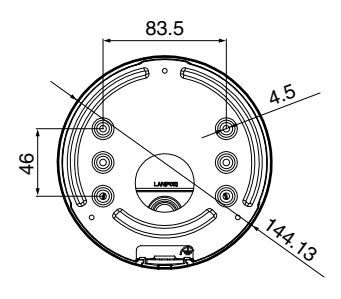

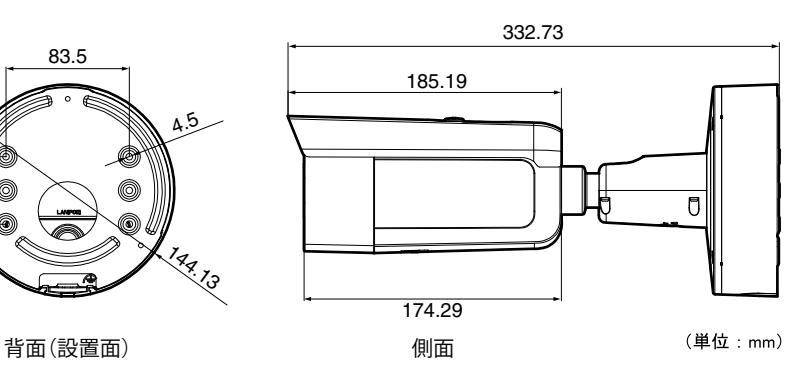

カメラ イメージセンサー 1/2.5型プログレッシブスキャンCMOS 最低照度 カラー:0.01 Lux(F1.2、AGC ON)、0 Lux (赤外線LED点灯時) カラー:0.014 Lux(F1.4、AGC ON)、0 Lux (赤外線LED点灯時) シャッタースピード 1/3s ~ 1/100,000s スローシャッター あり デイ/ナイト切替 IRカットフィルター デジタルノイズリダクション 3D DNR WDR 120dB 角度調整 パン:0°~ 360°、チルト:0°~ 90°、  $\text{QE}:0^{\circ} \sim 360^{\circ}$ 

### レンズ

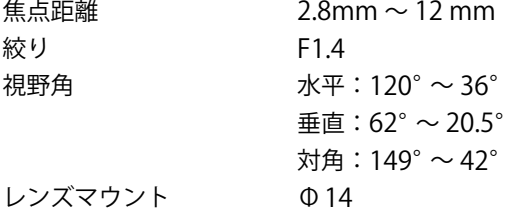

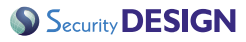

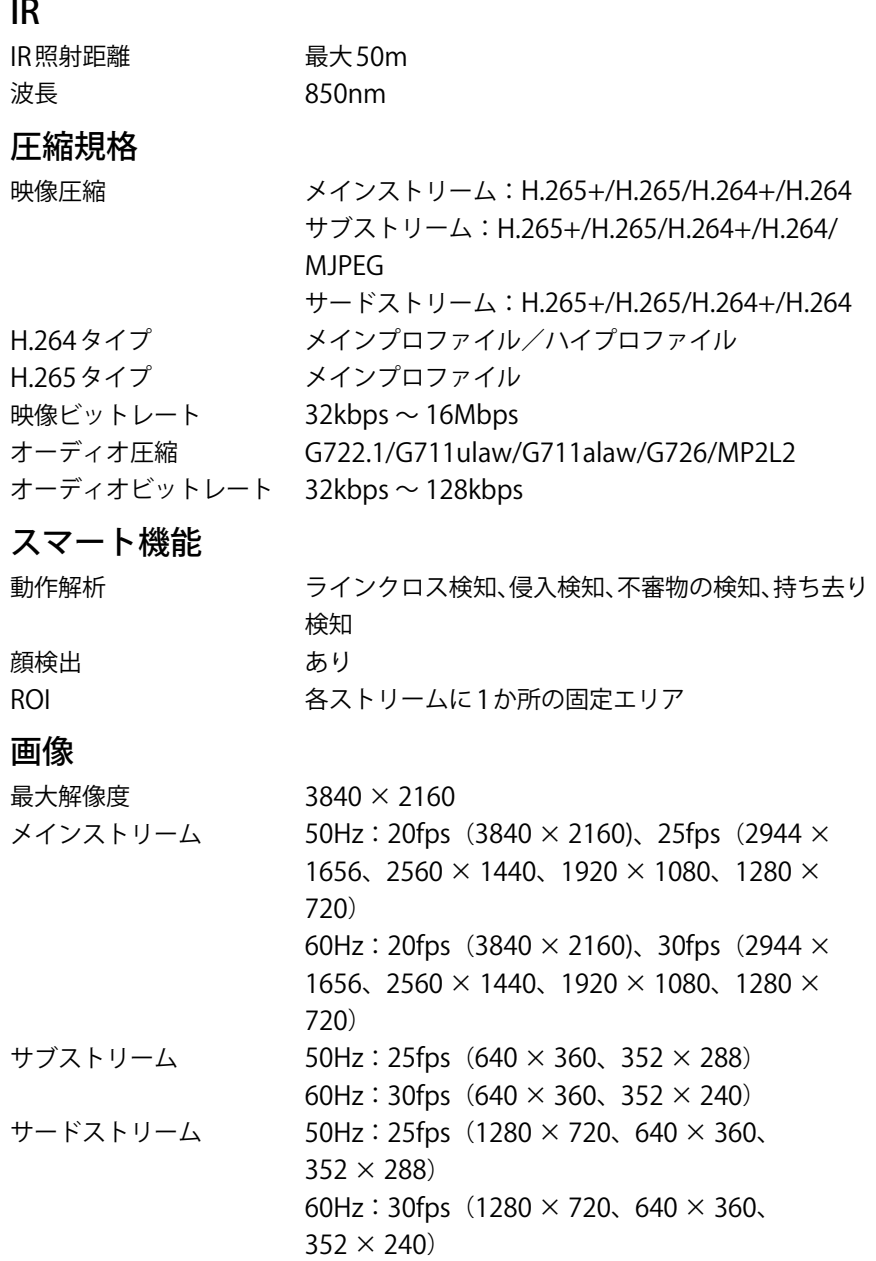

## Security DESIGN

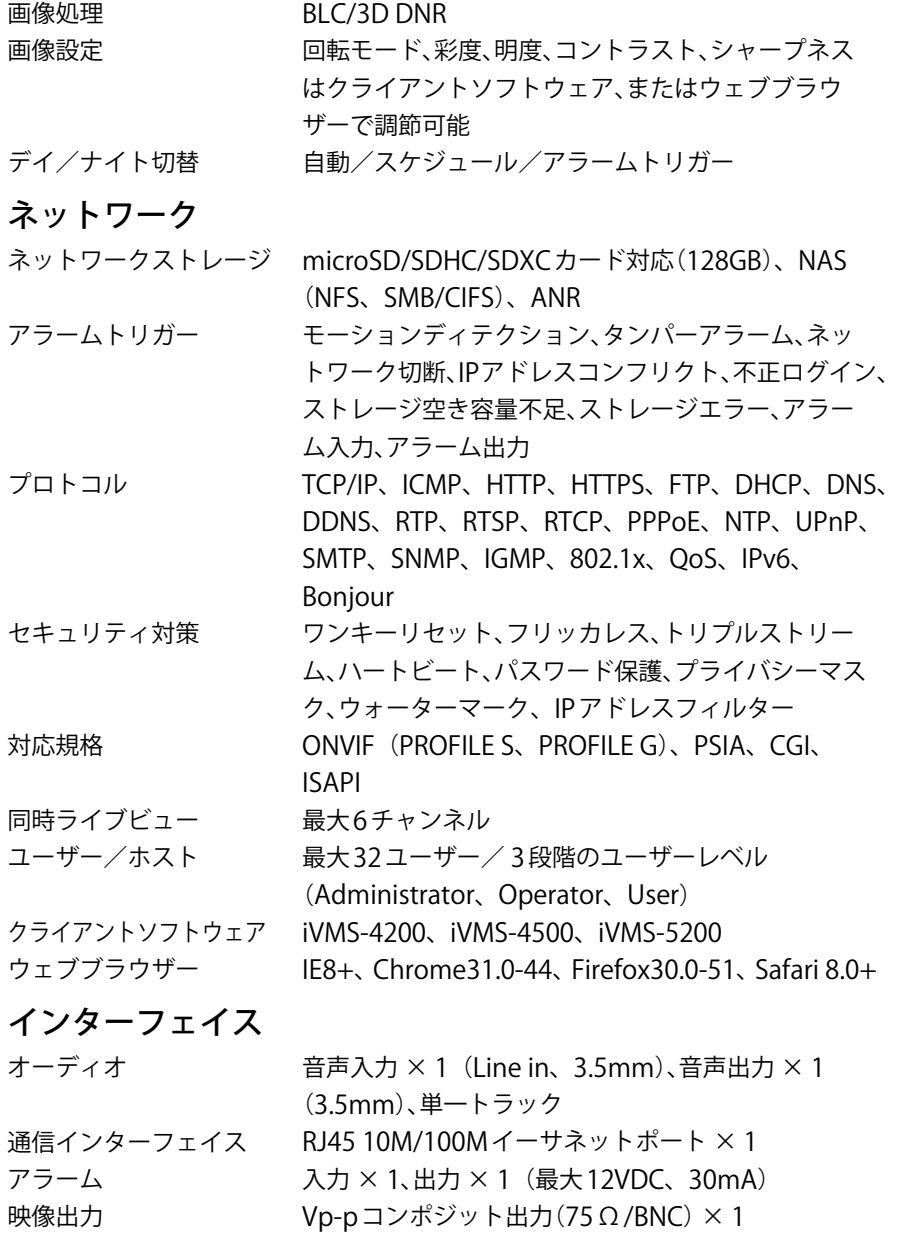

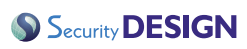

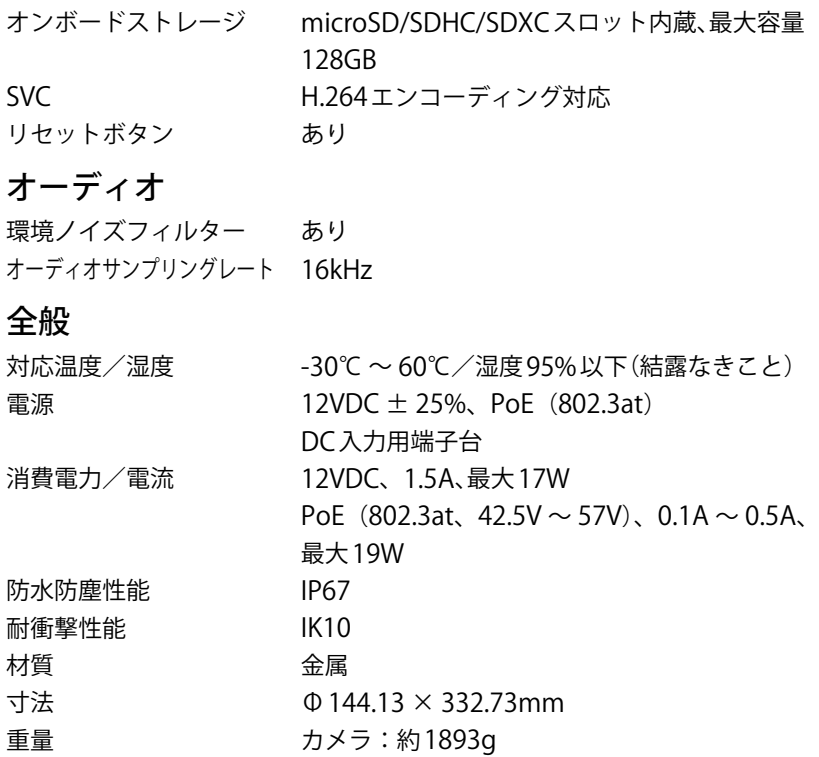

# <span id="page-51-0"></span>**保証とアフターサービス**

#### 保証期間

商品購入日より1 ~ 3年になります。 保証期間は商品により異なりますので詳細は販売店にご確認ください。

#### アフターサービスについて

修理を依頼されるとき

- 1. 保証期間中は:
	- 万一故障が起きた場合は、お買い上げの販売店までご連絡ください。
	- 該当商品のシリアル番号をお買い上げの販売店までお申し出ください。
- 2. 保証期間を過ぎているときは:
	- お買上げの販売店にご相談ください。
	- 修理によって機能が維持できる場合はご希望により有料で修理いたします。

#### 定期点検のお願い

長期間のご使用に伴い、使用部品の寿命や故障による予期せぬ事故を防止する 観点で定期点検は重要です。

計画的な予防保全と点検の実施をお願いいたします。

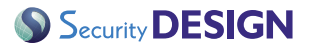

株式会社セキュリティデザイン 〒107-0062 東京都港区南青山7-1-5 コラム南青山3階